# **Quick Step Guide for Requesters**

1) Open your Internet Browser (Internet Explorer, Firefox, etc). Type the following into the web address bar: www.myschoolbuilding.com. Enter the account number 448530365 then click on Submit Organization. Or you can use the following link to access the login page:

http://www.myschoolbuilding.com/myschoolbuilding/mygateway.asp? acctnum=448530365

> • **If you have been to this website before and have entered a work order request into the system, you are already registered as a user. You just need to enter your email address at this time then proceed to step # 4.**

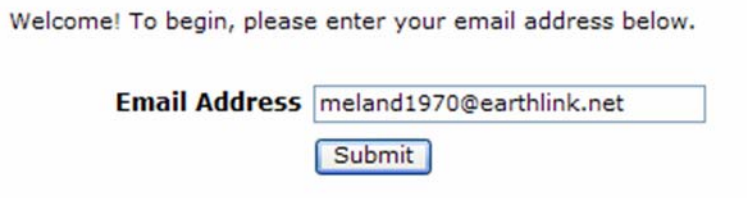

2) On the next screen, you will be prompted to enter your email address click submit, enter your last name then click submit again.

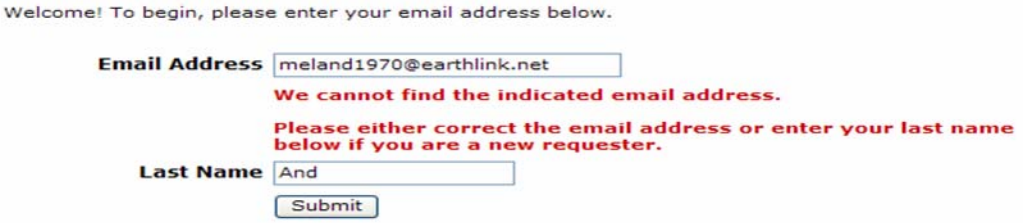

3) Enter your  $1<sup>st</sup>$  name then click submit (phone number, pager, etc. are optional)

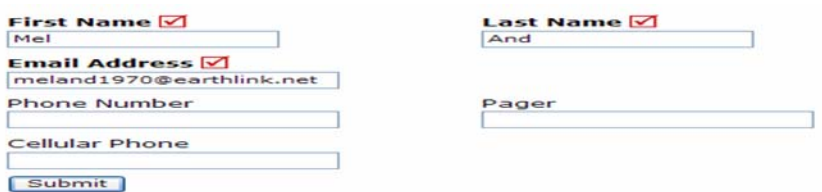

## **Follow these steps to enter your work order request**

#### **Step 1:**

This will be filled in with your information from when you initially registered yourself.

#### **Step 2:**

Click on the drop down arrow and highlight a **Location** that you want the work to be done at. Follow the same steps for **Building** and **Area** (\*if selections are available). Also be sure to **type** in your Area description and/or Room #.

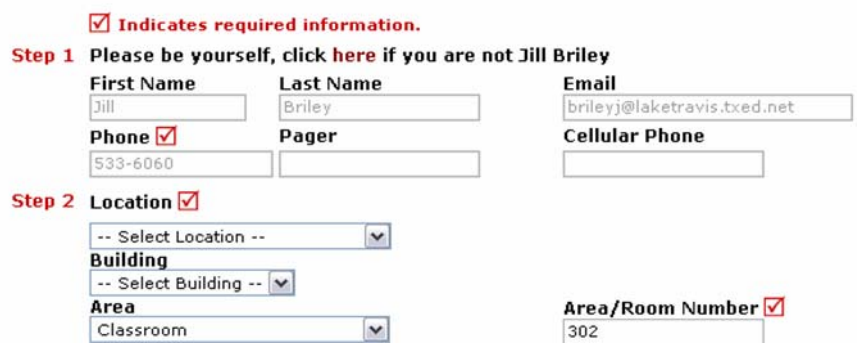

### **Step 3:**

Select from the type of work needs to be completed. You will be able to select from a drop-down menu or click on the icon.

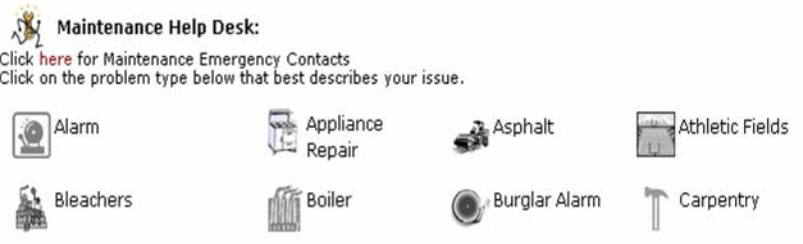

### **Step 4:**

Type in your description of the problem

### **Step 5:**

Type in the best time for a technician to come by **if available** 

### **Step 6:**

Click on the drop down arrow and select a purpose code **if available** 

### **Step 7:**

Type in a when you would like the work to be completed (Click on the calendar to choose a date or type in a date in this format **12/06/04) if available**

**Step 8:** Type in the submittal password of **oriole** 

**Step 9:** Click submit

After you click submit, the screen will refresh and go to the **My Request** Tab.

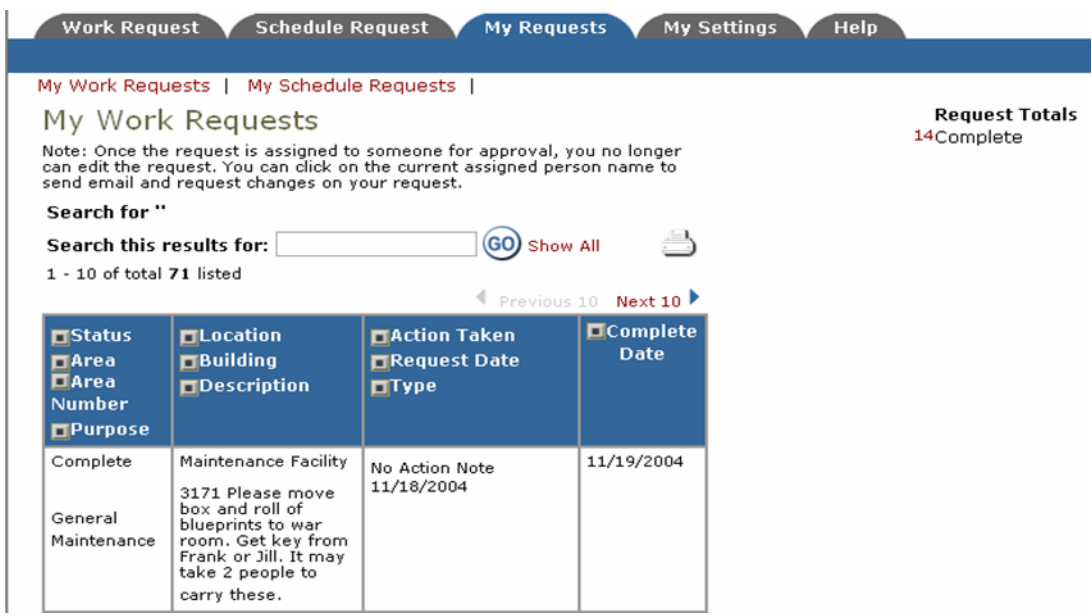

On this screen you will see up to date information on your request including the status, work order number and action taken notes. You can click on the number next to the status description to see all requests marked with that status. You can also search for any work order request by typing in a key word in the **Search** box and clicking **GO.** This will pull up any of your requests with that word in it. (ex: keys would pull up any request dealing with keys).

Click on the **Work Request** Tab to input a new request.